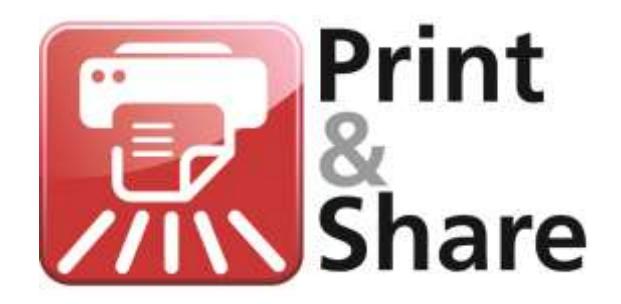

# **Practical guide**

Version 2.8.3

Lite/Professional/Corporate versions

# *Get more out of your Ricoh MFP*

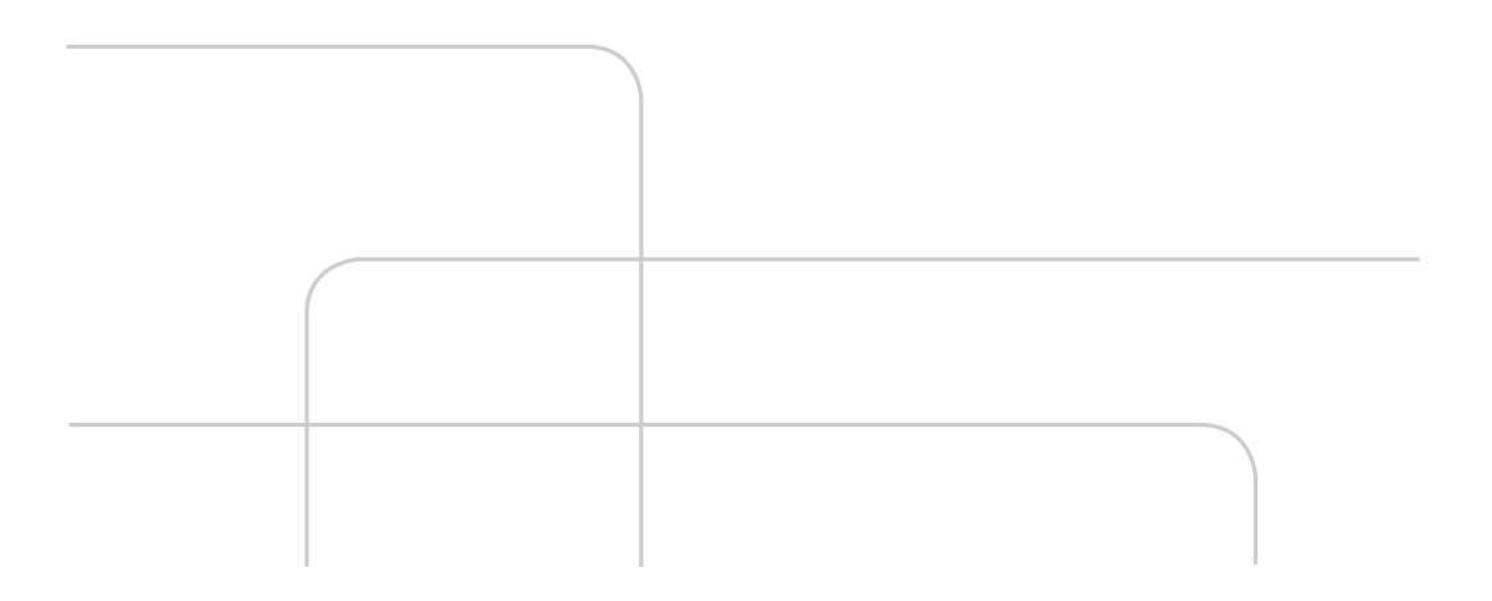

This manual describes no more than the use of functionalities of Print&Share to build cases. It is necessary to have at least some understanding of the functionalities of Print&Share. You can learn more of Print&Share's functionalities in the Operating manual. **About the Practical guide**

### **Practical guide to build cases**

## **Introduction**

Print&Share is a multifunctional, multi-channeled and intelligent virtual printer driver with many useful tools. **Print&Share**

> Print&Share can perform multiple tasks on one print job, because of its multiple channels. Therefore is the software very powerful to help you by distributing and by customize your documents to multiple output destinations.

This practical guide will help you to build cases for common and special needs.

It necessary to have understanding of the features and terminology of Print&Share. We refer for all of this to the Operating Manual.

Anyway we repeat some information of important paragraphs of the Quick Start Guide and the Operating Manual for helping you.

Therefore the next chapters will give you an overview of terminology and some important dialogs. Further in this manual we will refer many times to this dialogs of Print&Share. Please take also care of the naming conventions in bold.

## **Terminology**

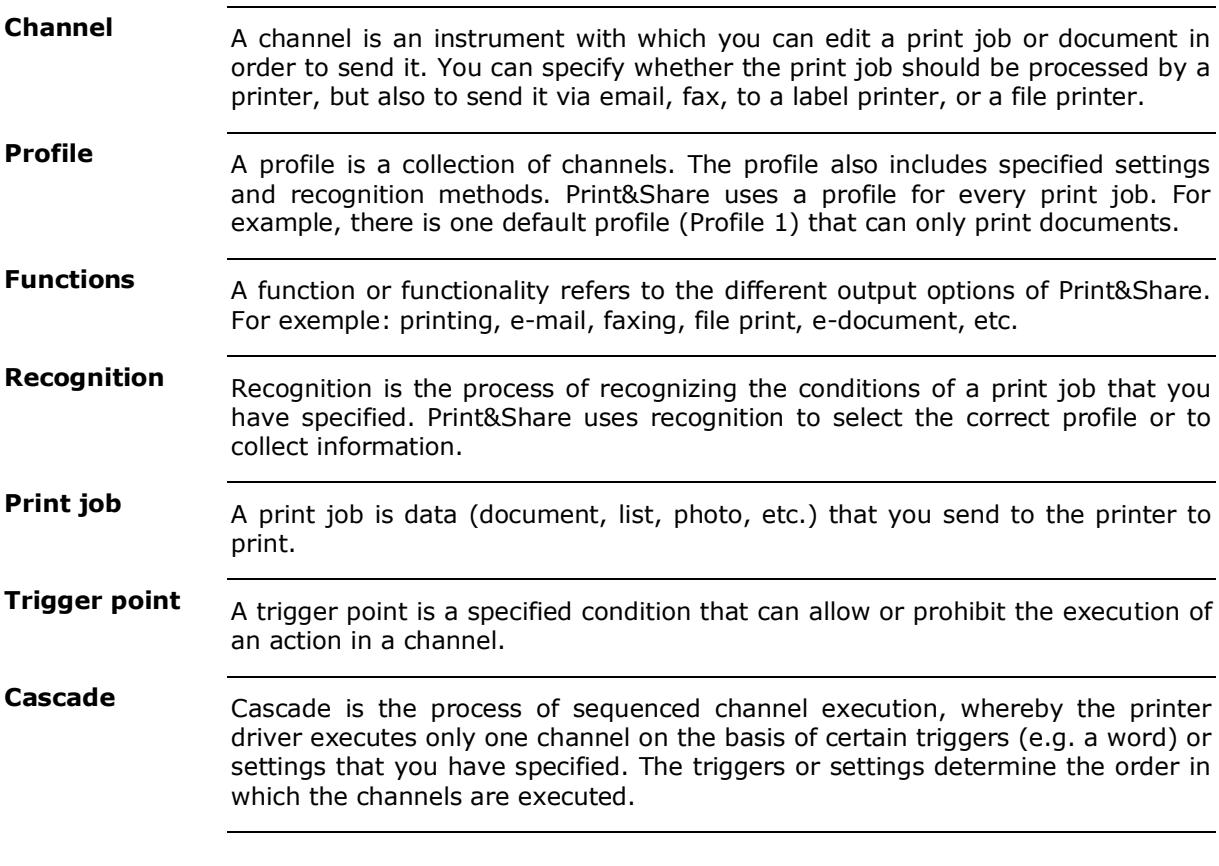

## **Important Dialog screens**

**Basic window**

The **basic window** normally appears when you print a document via Print&Share.

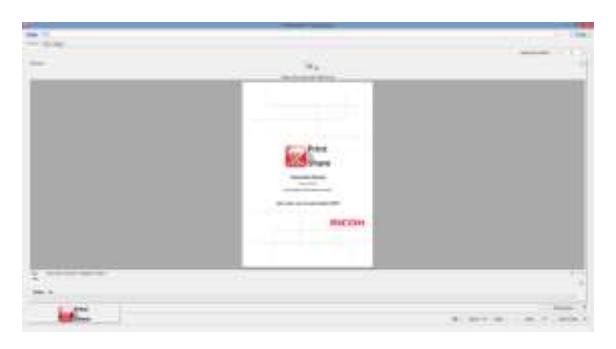

However, the **basic window** does not always appear for every print job. You can hide the basic window by using the selection **[Auto Send & Close]**.

**Profiles**

Click on the **[Change]** button in the right hand upper corner of the **Basic window** to get an overview of all **profiles**:

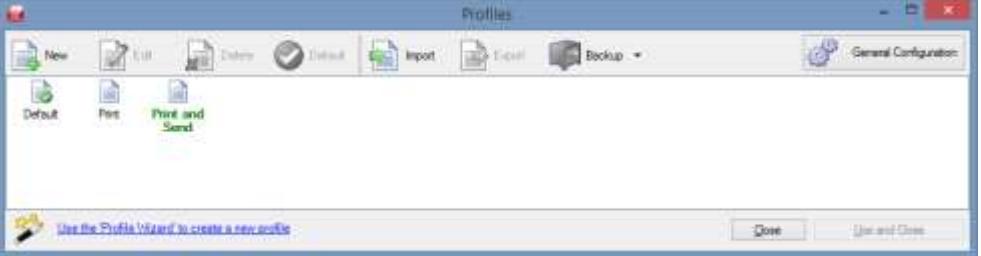

**Channel configuration**

By clicking the **[Profile]** hyperlink in the upper left corner of the **Basic window** you become the **Channel configuration** dialog.

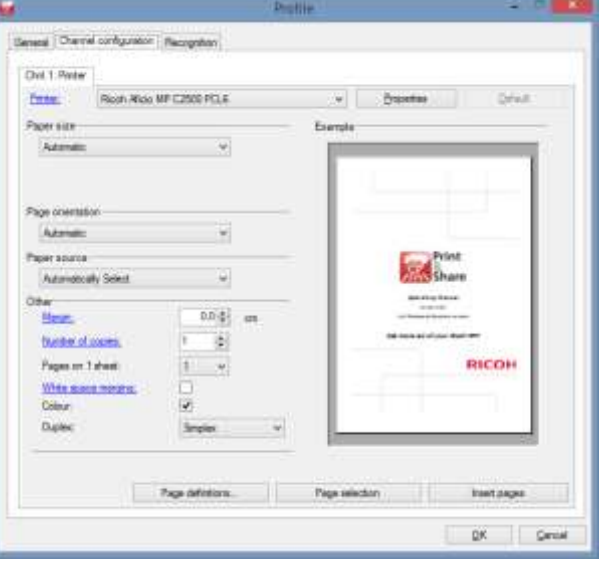

The picture above is an example of the print functionality. Based on the chosen functionality the content will be different.

### **Pape definitions**

By using the print functionality you will find in the dialog **Channel configuration** the button **[Page definitions…]**. This dialog gives you access to link a page range of the print job to a Paper Source.

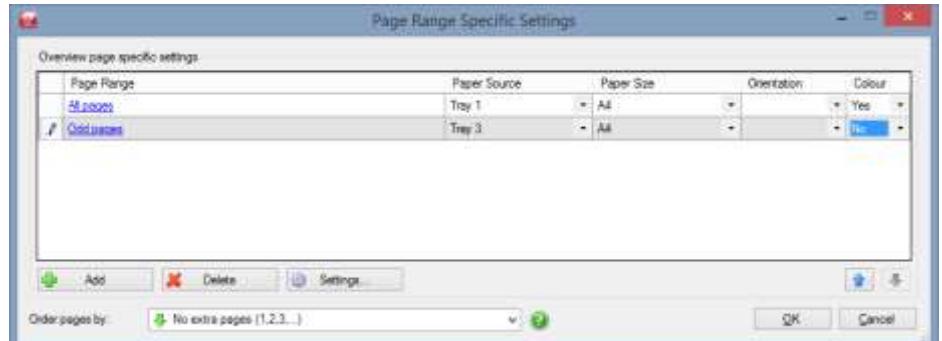

You can repeat the same **Page Range** several times to get some page multiple times printed or you can insert specific page ranges with different settings.

#### In the dialog **Channel Configuration** you can find the button **[Page selection]**. **Page Selection**

In the dialog that appears you can determine which pages should be selected of the print job for sending to the output of the **channel**.

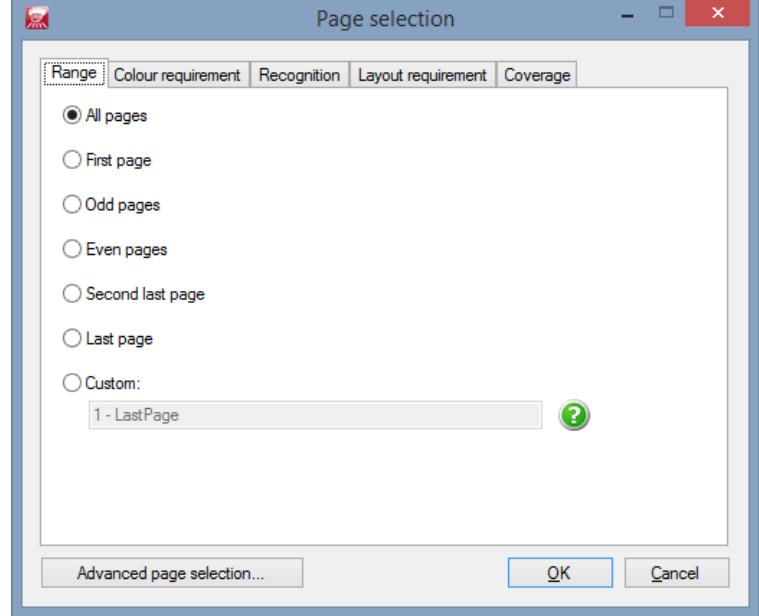

You can specify the **Page selection** by using a page **Range**, **Colour requirements**, **Recognition**, **Layout requirement** and C**overage** methods.

The tab **Coverage** let you to specify some values for detecting **white space** on a page or **ink coverage** values. Printed information at the top, bottom, left and right margin can be ignored.

Via the button **[Advanced page selection…]** you can change to a more advanced dialog for complex situations:

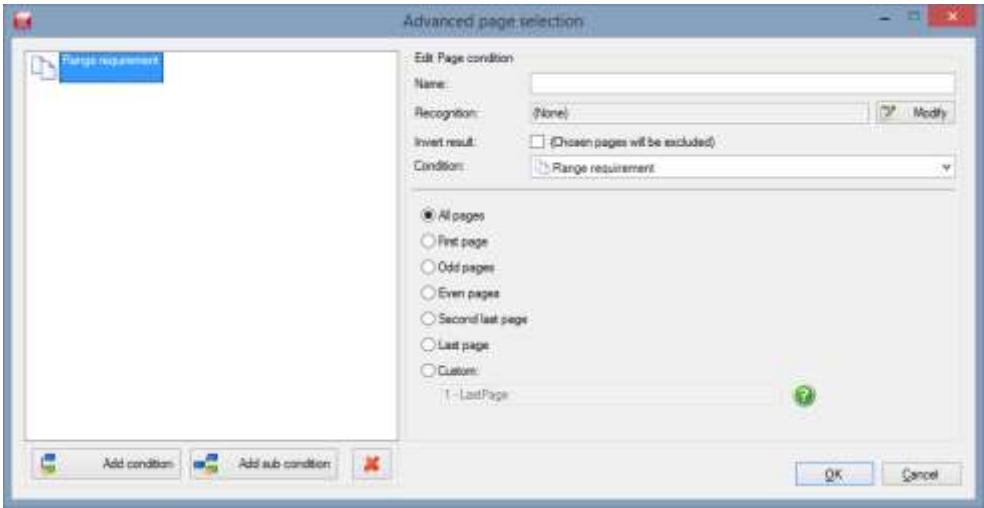

This [**Advanced page selecton]** dialog allows you to select pages based on multiple conditions and allows you to combine them via **Intersection** or **Union** and even invert the result of each condition.

To **switch back** from **Advanced to Basic** page selection (or vica versa) you have to **close and reopen** the dialog to see the button to convert it back.

### **Insert pages**

By using the button **[Insert pages]** in the dialog **Channel Configuration** you become a dialog where you can insert extra pages within the print job.

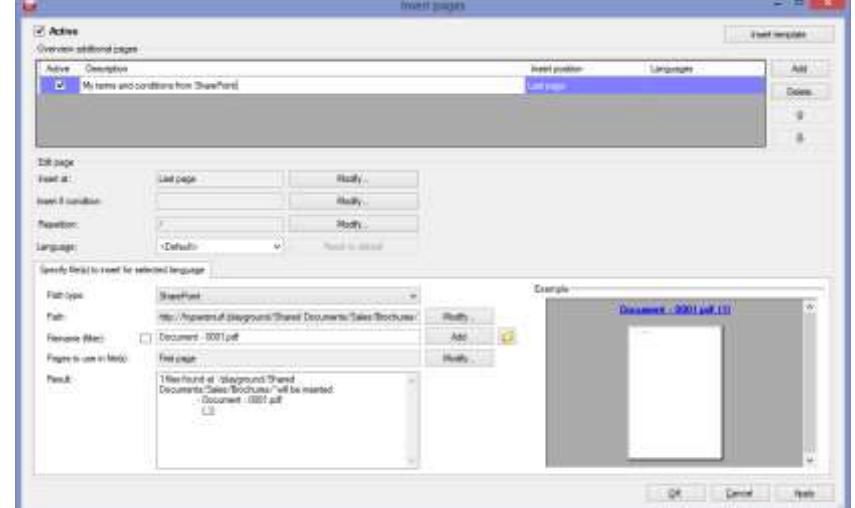

When clicking the **[Add]** button in the upper right corner of the **[Insert pages]** dialog you will see a dialog where you can choose what you want to insert:

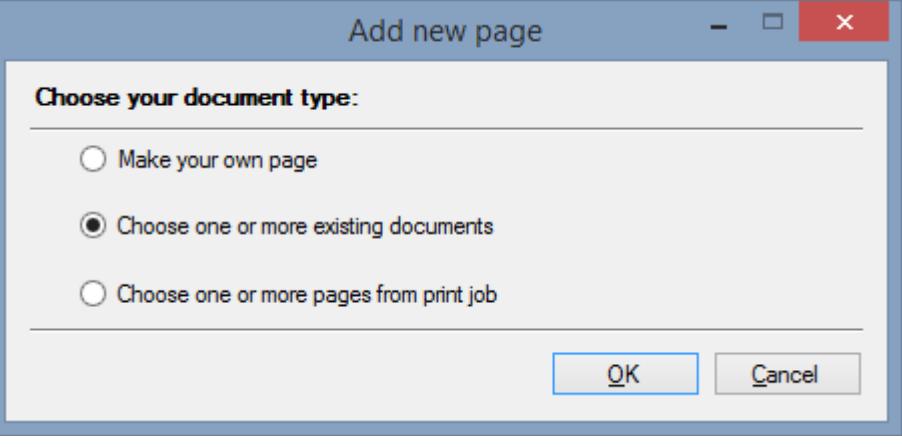

When you choose **[Make your own page]** you will find an editor at the bottom of the Insert pages dialog where you can enter some text (e.g. Terms and Conditions). With the button **[Change]** you can specify the position where to insert the page.

The other option **[Choose one or more existing documents]** allows you to insert one or more documents from a (network) folder, FTP, SharePoint or DocuWare.

Via the option **[Choose one or more pages from print job]** you can insert pages again from the original print job that Print&Share received.

Get More Editor Print&Share allows you to edit the composition of documents i.e. by inserting a logos, texts, notes, images, barcodes, etc.

> In the upper left corner of the **Basic window** you find near the tab **[Overview]** an extra tab for each channel of the profile. By clicking such a tab called **[Chnl. #: ...]** you will see a sub-tab **[Edit]** you get the **Get More Editor**.

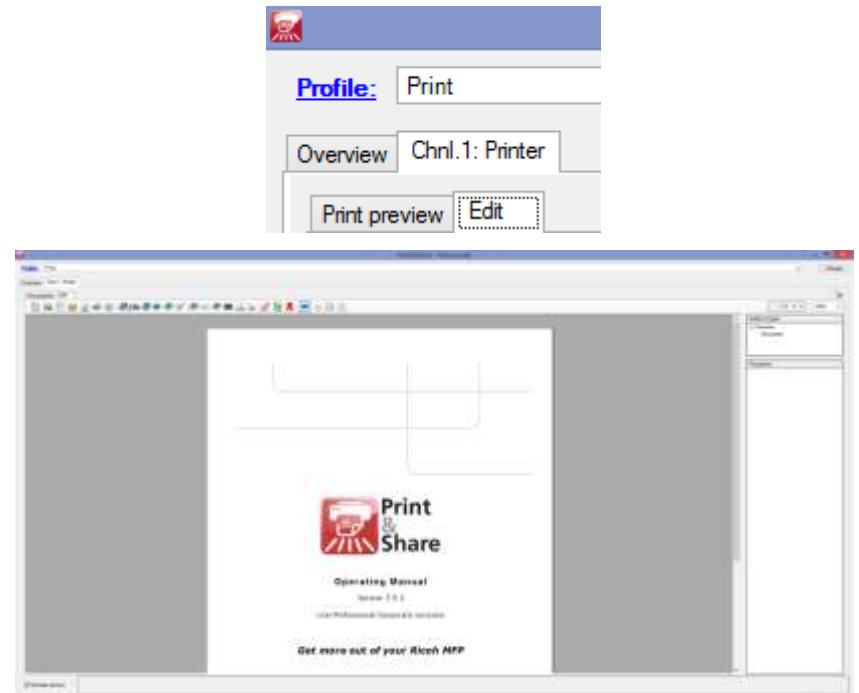

If you insert an object, you can specify by the range property on which page the object should appear. This range property and other properties are available when you select the object in the tree view on the right side *(by default you will see Overview – Document)*.

#### **Recognition**

The next tab near the **channel configuration** is the dialog for the automatically execution of functionality. Sometimes functionality can only be executed if a certain value is available. I.e. you can only send an email if you have an email address.

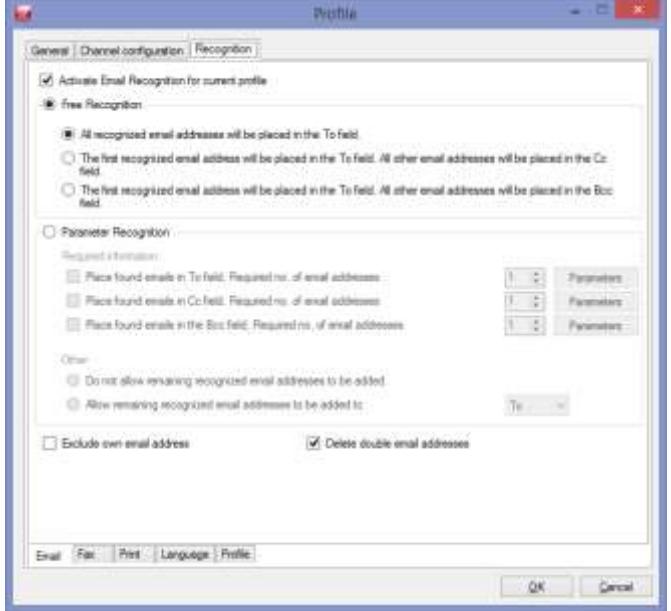

Due to this reason you will find tabs at the bottom line of the dialog for **E-mail**, **Fax**, **Print**, **Language** and **Profile** detection.

The result value(s) of this **recognition** is used in Print&Share over all the channels using the same **functionality** in a profile.

Print&Share has different methods to get information by recognition of a print job. **Recognition methods**

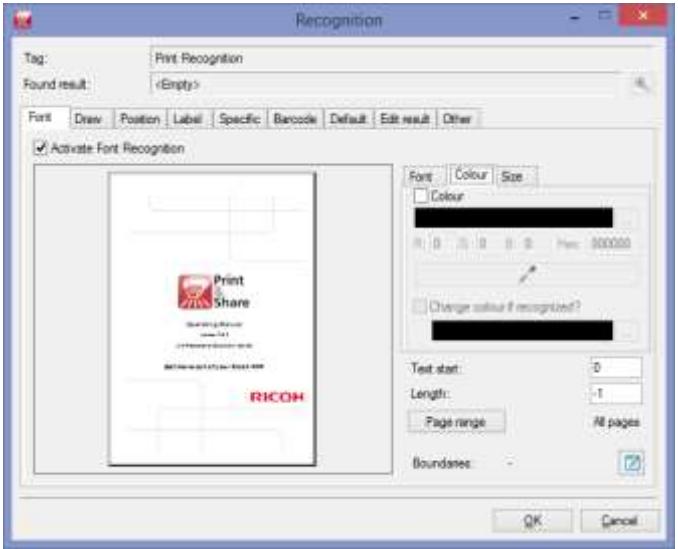

In the dialogs across Print&Share you will find the term **Parameter Recognition** and a button called **[Parameter]** that gives you access to the different **numeries** methods. recognition [Parameter Recognition] may be called [Recognition parameters] in some cases.

The different methods are **Font**, **Draw**, **Position**, **Label**, **Specific** and **Barcode** recognition. You can specify the result by using **Default** values or change the result by using **Edit result** and reformat the value by using **Other**.

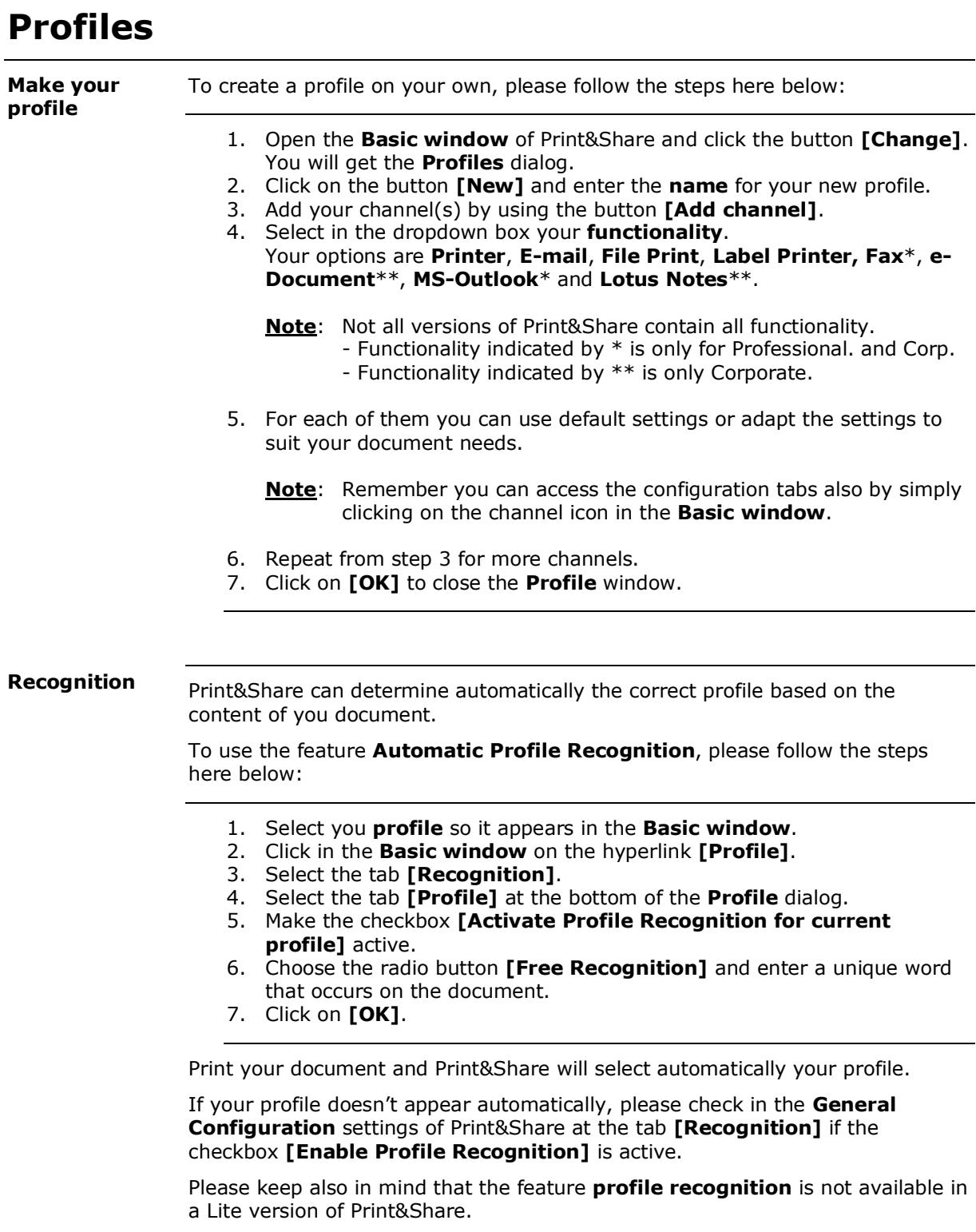

**Movie**: A learning movie about Automatic Profile Recognition is available on: <http://www.youtube.com/watch?v=nvTly9qXQMI>

### **Building cases**

### **Printing** In this chapter we will describe how to solve some printing issues. If you are familiar with printing you know that simple requirements like: - having your documents on different paper (paper sources); - having individual pages on different paper (p. 1 of tray 1 and p. 2 of tray 2); - having your document simultaneous out of different printers; - having your individual pages out of different printers… …is really difficult or almost impossible to do. By using Print&Share it is so easy. In this case, we print by one click the whole document two times by taking the paper from two different trays. In the example we will take once the document from paper source Tray 1 and once from paper source Tray 2. You will get by this case an example of the usage of the **Paper source** feature. Please follow the steps to build this case: - Create your profile with a channel with **print functionality.** - Go to the **channel configuration** by clicking on the printer icon. - Click on the **[Page definitions…]** button. Add two lines by the [Add] button. - Select in the first line the **Page Range**, **All pages** and select **Paper Source Tray 1** to get your document out of tray 1. - Select in the second line the **Page Range**, **All pages** and select **Paper Source Tray 2** to get your document out of tray 2. - Set the option at the bottom to **[Extra pages sorted by page ranges (R1{1,2} R2{1,2}, …)]** - Close the dialogs by clicking **[OK]** buttons. **Note**: You can solve also this problem by using two channels and specifying in each channel a different paper source. If you select the option **[No extra pages (1, 2, 3, …)]** in this case, a distinct of the page ranges will be used so that no duplicate pages occur. E.g. if you have two conditions: Range 1-3 and Range 2-4 this will result in pages 1,2,3,4 in this "No extra pages"-setting and will not result in 1,2,2,3,3,4. **Intro Document from two trays**

**Movie**: A learning movie about this feature is available on: <http://www.youtube.com/watch?v=Hf5sndsWr6I>

*(In Print&Share 2.8.3+ versions the [Paper source]-link has been changed to the button [Page Definitions])*

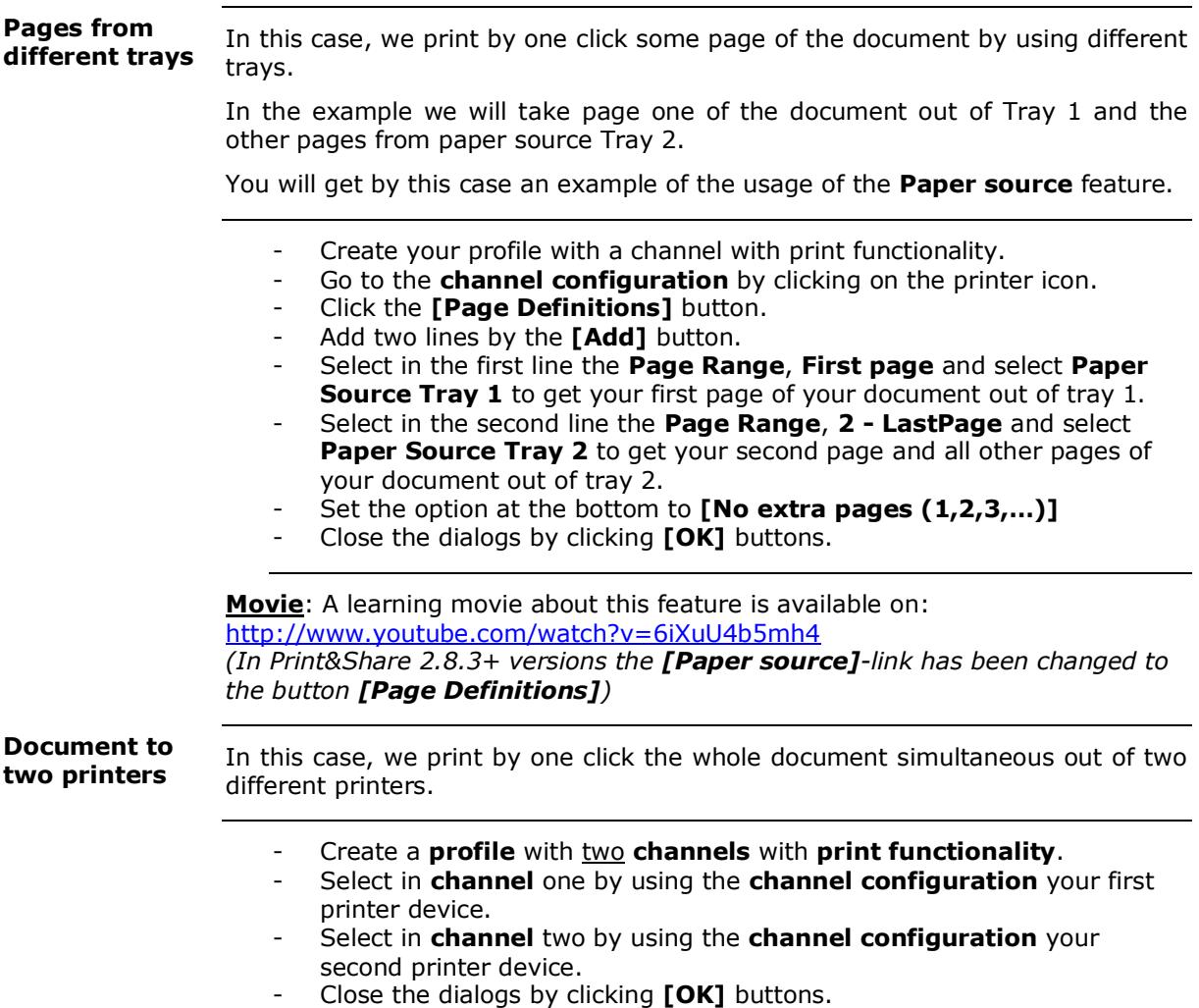

**Movie**: A learning movie about this feature is available on: [http://www.youtube.com/watch?v=cZg0byBj\\_w0](http://www.youtube.com/watch?v=cZg0byBj_w0)

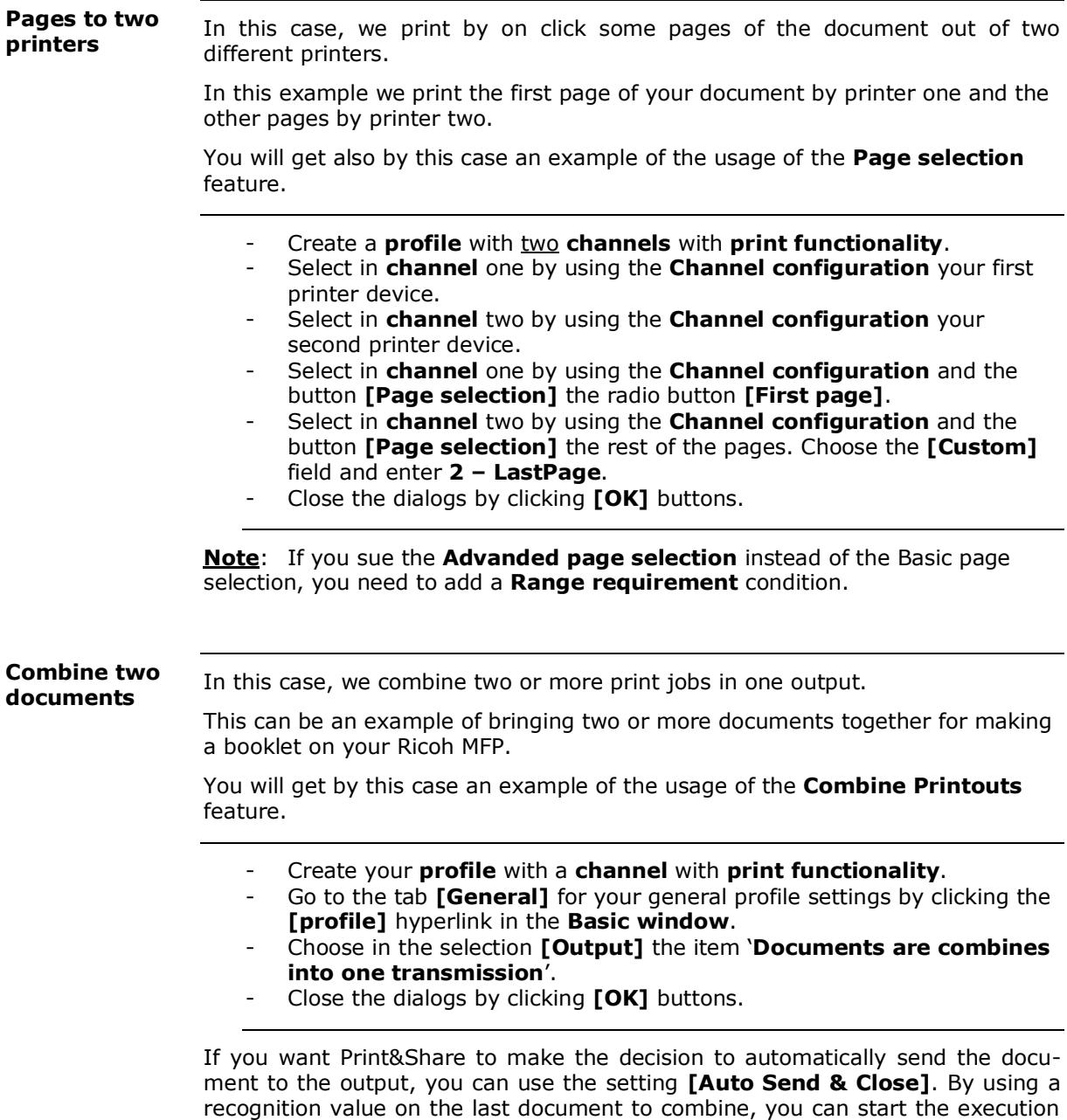

**[Free Recognition]** at the **[Recognition is found:]** option. More complex recognitions or settings are also possible at this "Auto Send & Close" dialog.

of the profile. Therefore specify a unique word of the last document in the field

You can merge also several print jobs by this feature to one big PDF-file.

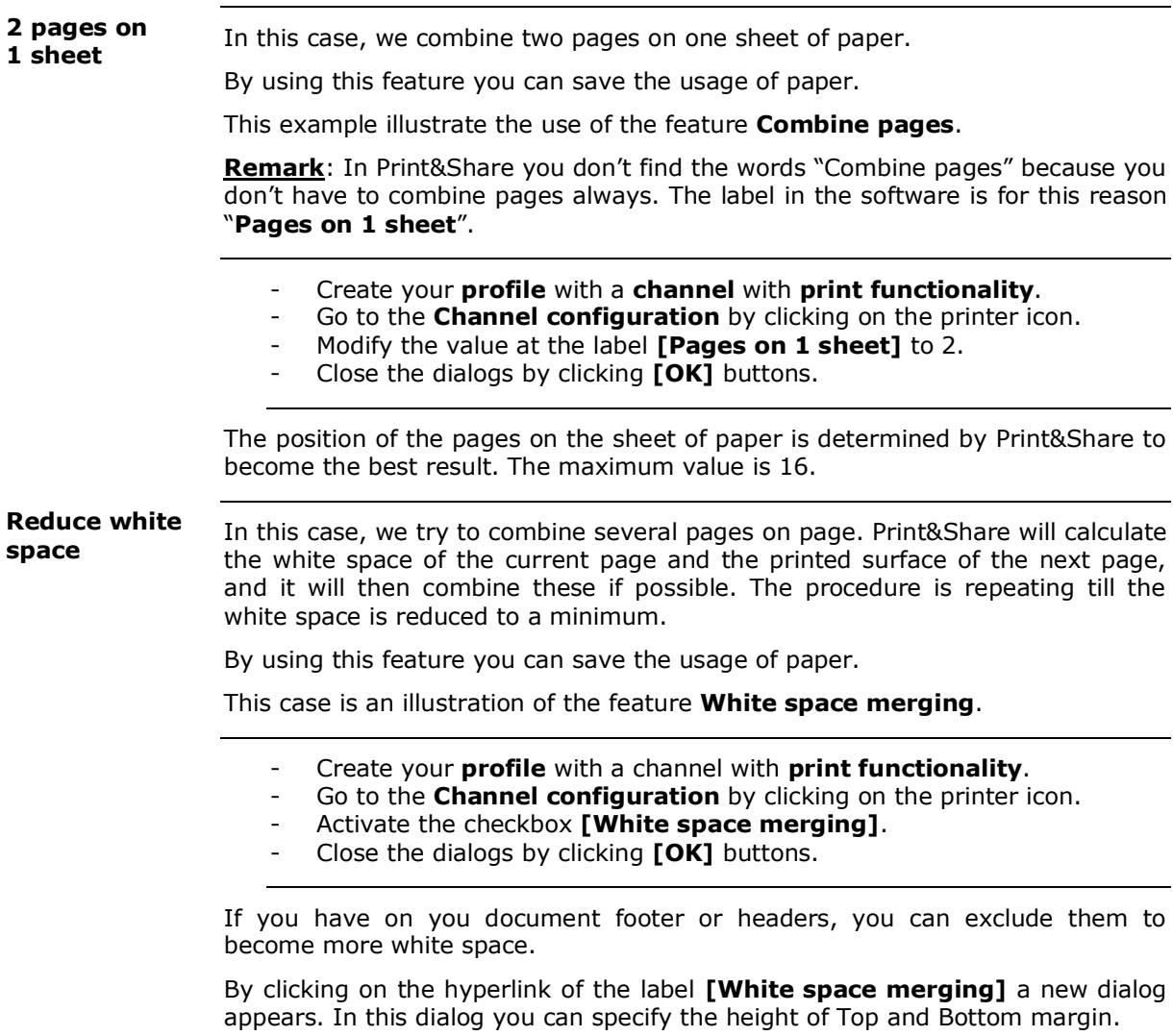

**Movie**: A learning movie about this feature is available on: <http://www.youtube.com/watch?v=YmQLKWSLVuk>

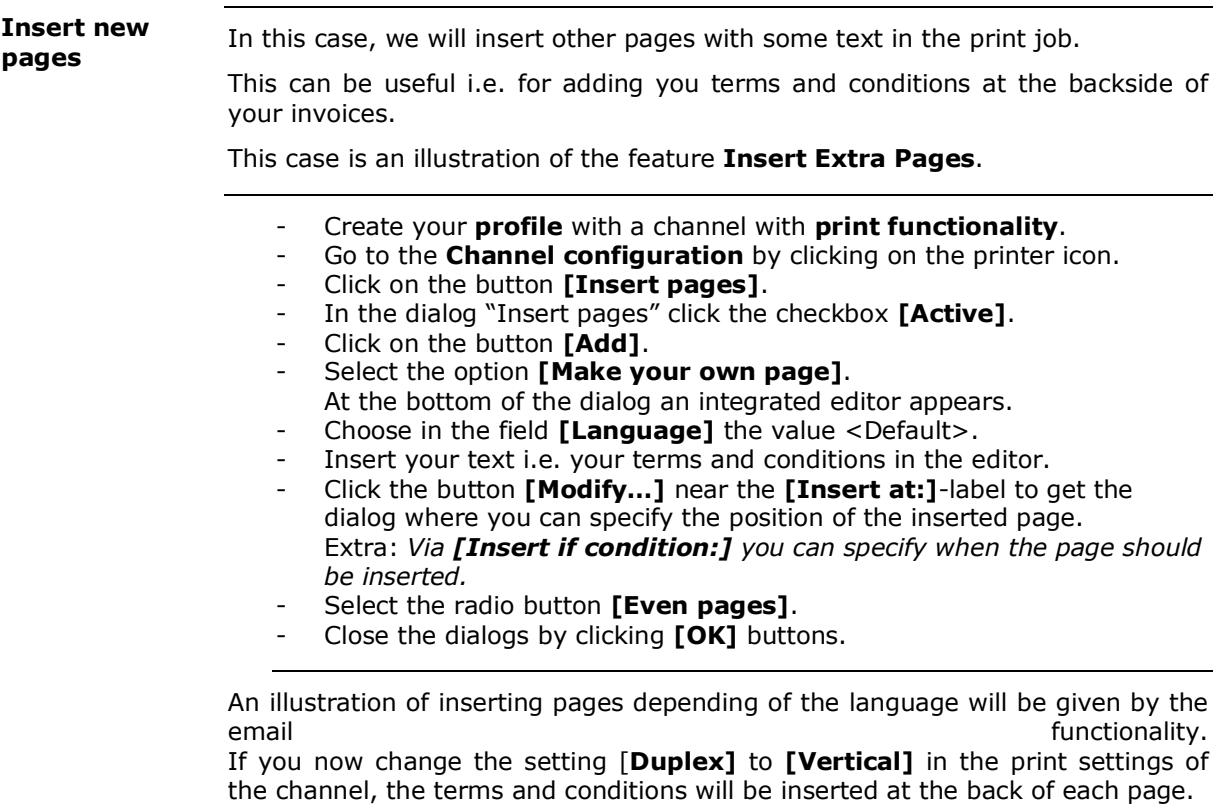

**Movie**: A learning movie about this feature is available on: <http://www.youtube.com/watch?v=oz2KmKKOQGU>

In this case, we insert a logo on the composition of your document. First we will insert your logo in Print&Share so it will be always available. You will get by this case an example of the usage of the **Get More Editor** and some of his features. **Insert logo and watermark**

Make your logo available in Print&Share:

- Click on the **[Change]** button in the right hand upper corner of the Basic window. The **profiles** windows will appear.
- Click the button **[General Configuration]**.
- Select your **Company logo** by the **[Browse]** button.
- Close the dialogs by clicking **[OK]** buttons.

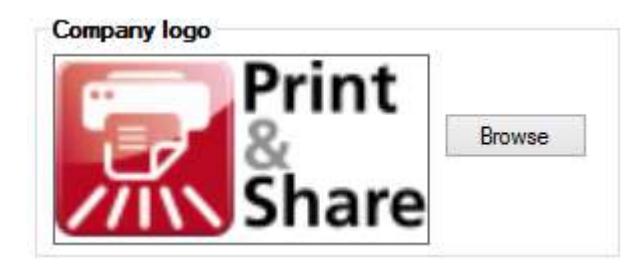

Insert logo and watermark in the document:

- Click on the icon (document + pencil) in the upper right corner of your channel preview. The **Get More Editor** will appear.

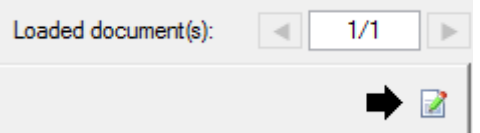

- Click on the first button of the button bar **[Insert company logo]**. Your predefined (company) logo will appear on the composition of the document.

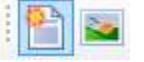

- Drag the company logo to the position you want.
	- To insert the watermark click the button with the word "Copy".

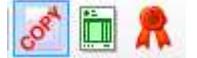

You can change the properties of the watermark by clicking on the **Overview** of **Added images** and then modify the values of the **Properties**.

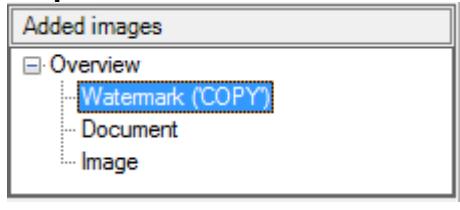

In this case, we will insert a barcode in the printout of a document. The content of the barcode will be specified by a value of the document. **Insert Barcode**

You will get by this case an example of the feature **Insert Barcodes**.

Click on the icon (document  $+$  pencil) in the upper right corner of your channel preview. The **Get More Editor** will appear.

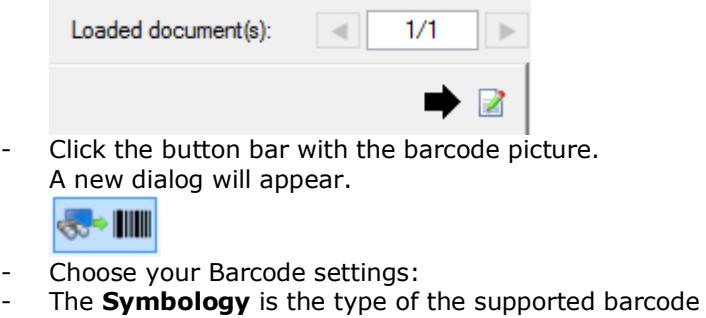

- The value of the barcode can be a fixed value. Enter in this case simply some characters. Or…

The barcode value can also be value determined by recognition. Click in this case on the button **[Add]** near the field Value.

- Choose now the item **[Recognition parameters]**.
- Select one of the different recognition methods,
	- i.e. **[Label]** if you have a label before your value.
- Close the dialogs by clicking the **[OK]** buttons.
- Drag the barcode to the position you want.

**Movie**: A learning movie about this feature is available on: <http://www.youtube.com/watch?v=RRvTh8gtjco>

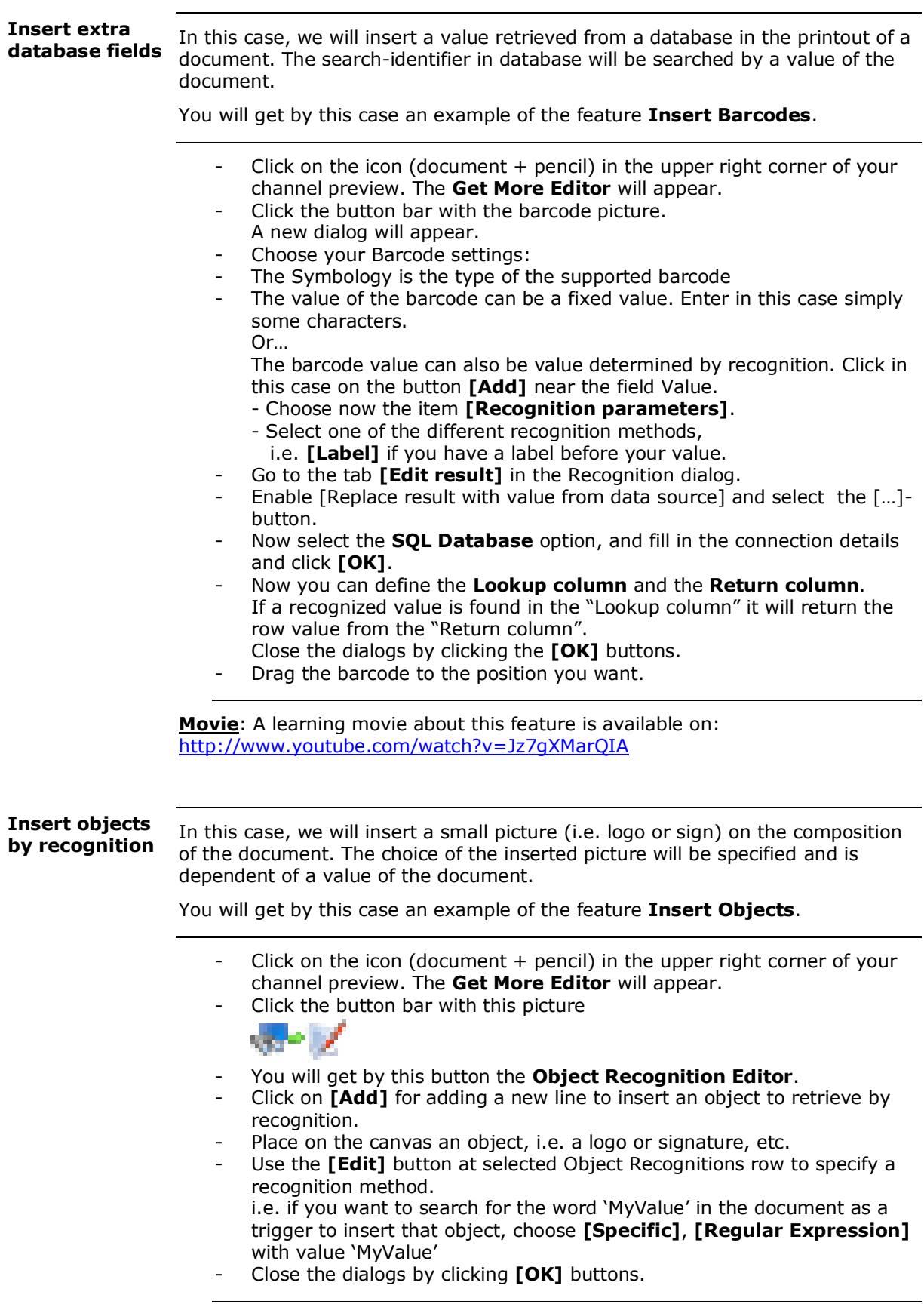

Please keep in mind that you can specify in each channel of Print&Share always different printer properties by using only one Ricoh printer driver. The settings of your printer i.e. the output trays, can be set by using the button **[Properties]** in the **Channel configuration** of Print&Share. **All driver properties**

## **Fax**

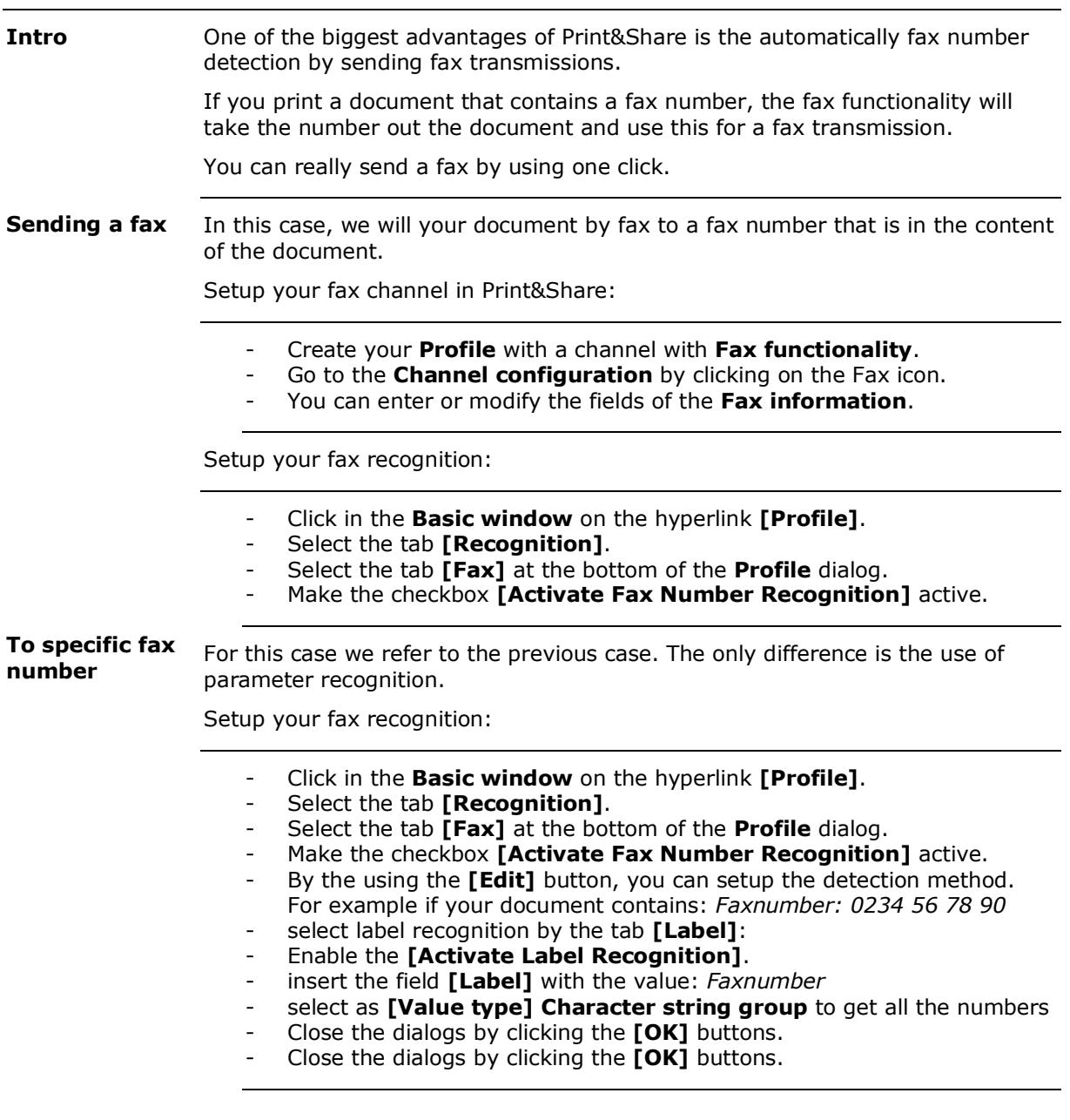

# **Email**

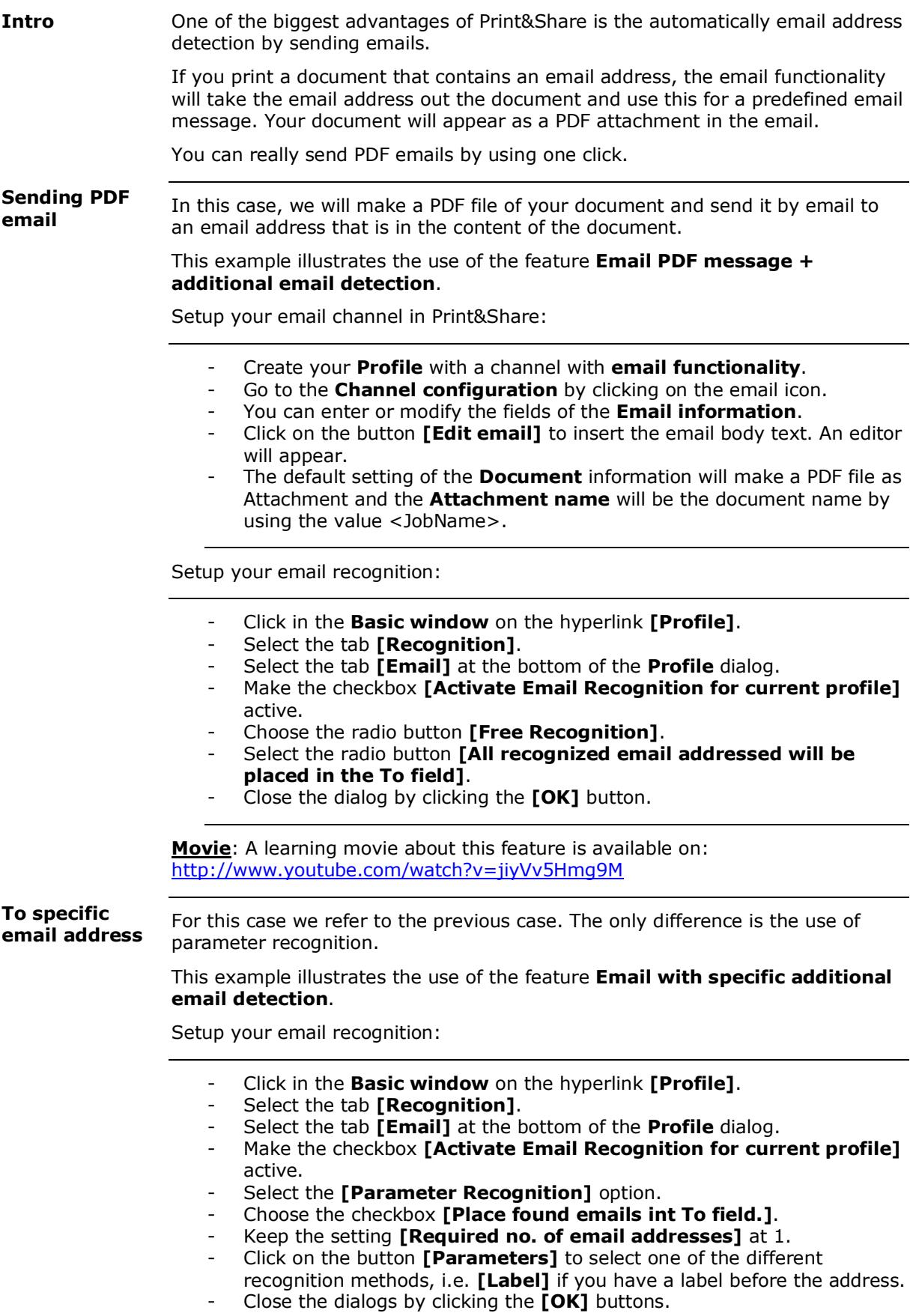

### **Email by language detection**

In this case, we will make a PDF file of your document and send it by email to an email address that is in the content of the document.

If the Print&Share detects that the document is written in French, then the body of the predefined email should be in French. If the document is in German, then the body of the email should be in German.

This is an example of the feature **Email message language selection**.

Setup your email channel:

- Create a new **profile** with email **functionality**.
- Go to the **Channel configuration** by clicking the email.
- You can enter or modify the fields of the **Email information**.
- Click on the button **[Edit email]** to insert the email body text. An editor will appear.
- At the bottom of the Print&Share (HTML) email editor you can select by the field **[Language]** the language of the message. i.e. Français.
- Type your email text in this case in the French language. Repeat the last two steps for other languages.
- i.e select at the bottom **[Language]** the value Deutsch.
- Click on **[OK]** to close the email editor.

Setup your language recognition:

- Select now the tab **[Recognition]** in the profile dialog.
- Select tab **[Language]**
- To make a selection for e.g. two languages, click two times the button **[Add]** to insert two lines for the language detection. Choose i.e.:
- Line 1: Language English Value INVOICE Line 2: Language Deutsch Value RECHNUNG
	-

- By the using the **[Edit]** button, you can setup for each line the detection method. For example for the languages:

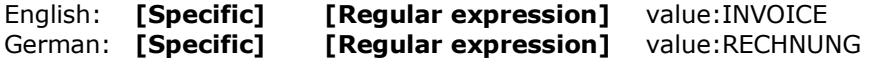

- Click **[OK]**.

Setup your email recognition:

- Select now in the tab **[Recognition]** of the profile dialog the tab **[Email]** at the bottom of the dialog.
- Make the checkbox **[Activate Email Recognition for current profile]** active.
- Choose the radio button **[Free Recognition]**.
- Select the radio button **[All recognized email addressed will be placed in the To field]**.

**Movie**: A learning movie about this feature is available on: <http://www.youtube.com/watch?v=uiPy59mF5YU>

## **Cascades and Trigger Points**

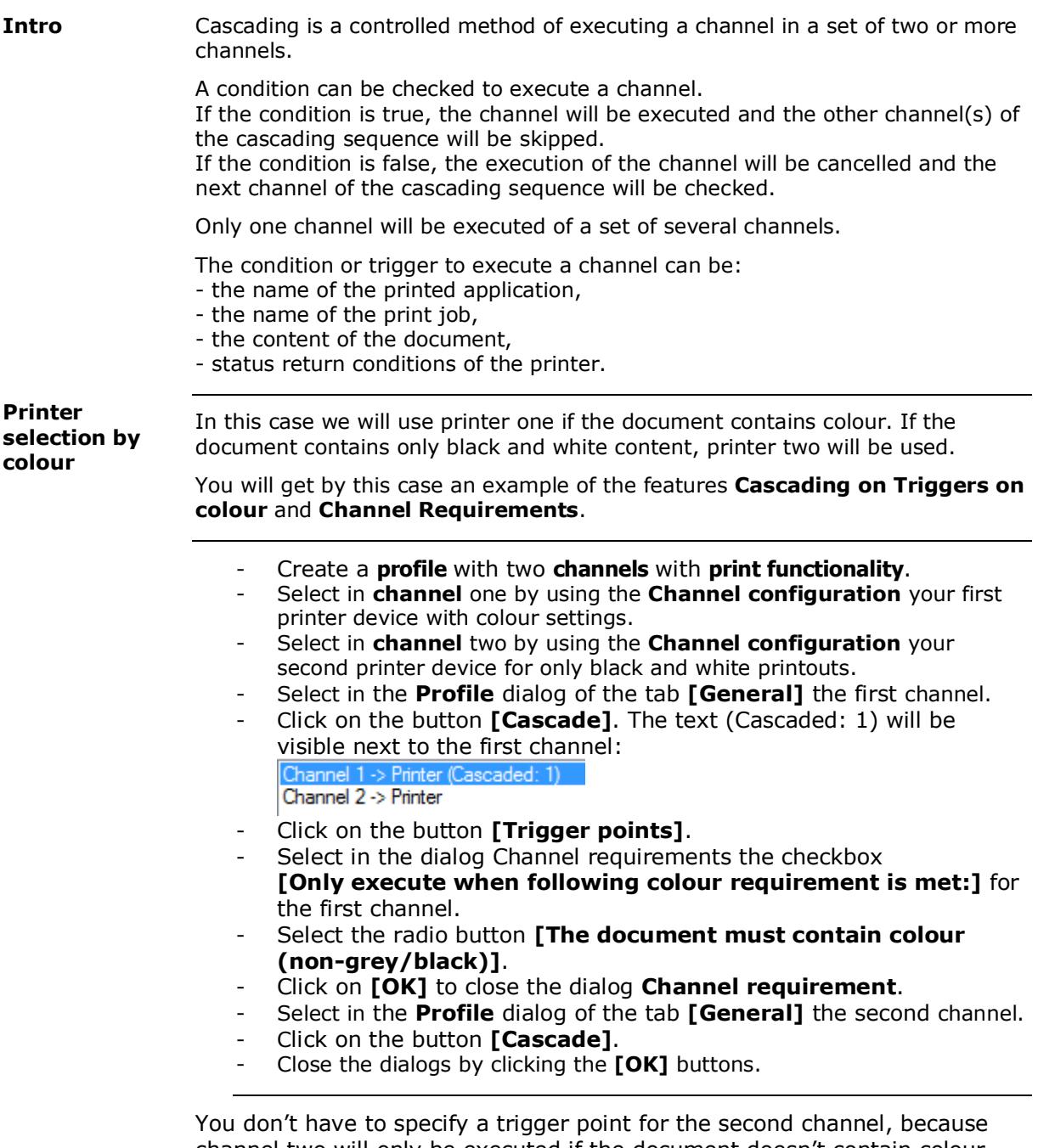

channel two will only be executed if the document doesn't contain colour. If the document contains colour channel two will be skipped.

Via right-mouse click on the channel(s) you can also enable **[Ignore Errors]** if you don't want to see the reason why a cascaded channel failed.

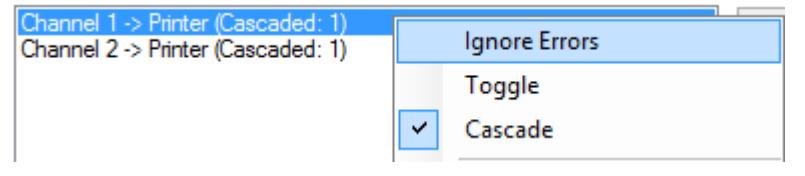

For other cascading methods you can just specify other values in the dialog **Channel requirements**. **Other triggers**

> For cascading on Clicks use **[Execute from]** or **[Execute up to max. number of]** and specify a number of pages.

For cascading on SNMP or WMI information use the tab **[Print error levels]**. Because Print&Share is using only an error as a trigger, you can change warnings to errors.

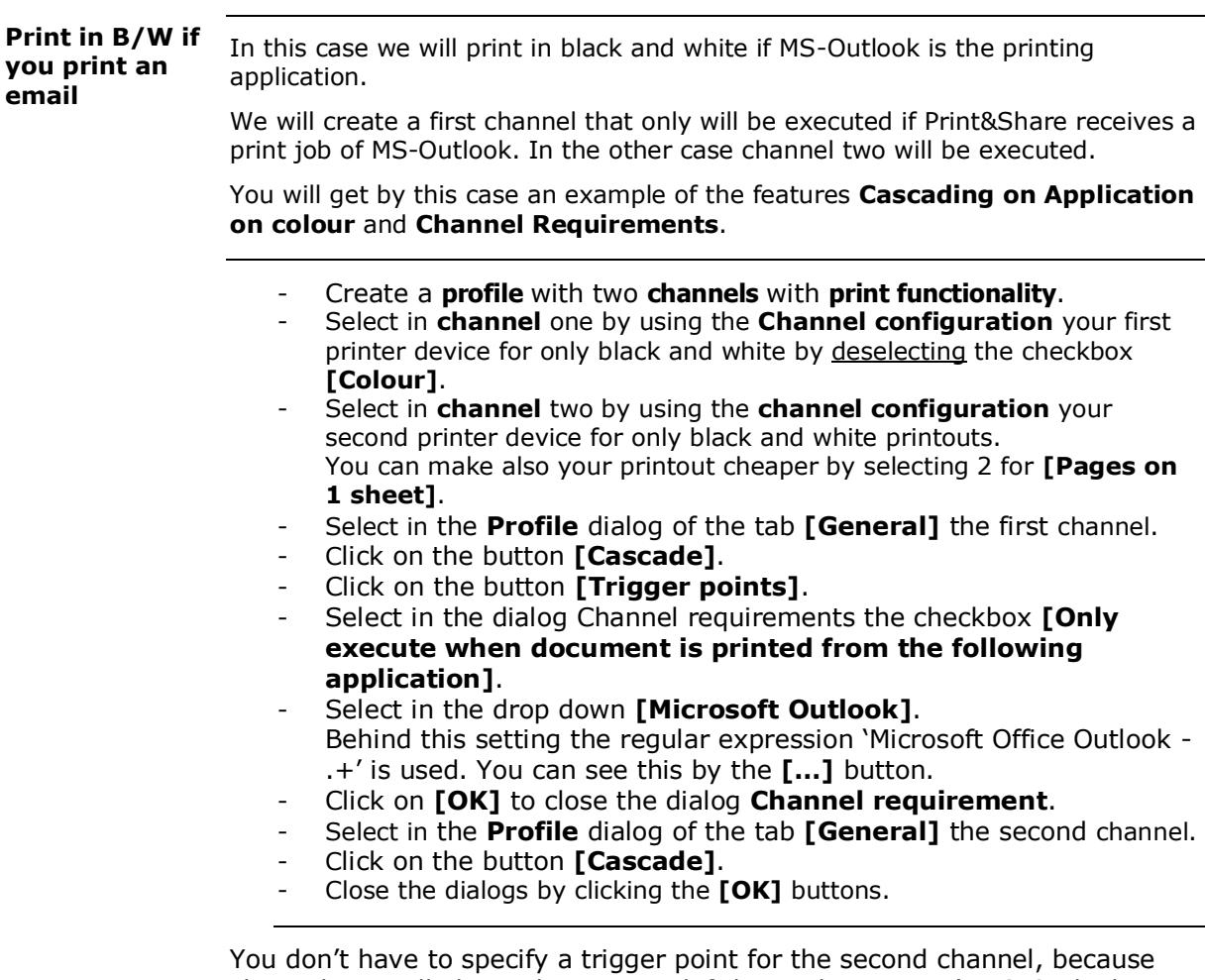

channel two will always be executed if the application isn't MS-Outlook. If the application is MS-Outlook channel and so channel one is executed, channel two will be skipped.

**Movie**: A learning movie about this feature is available on: <http://www.youtube.com/watch?v=wPKoTD-nRWs>

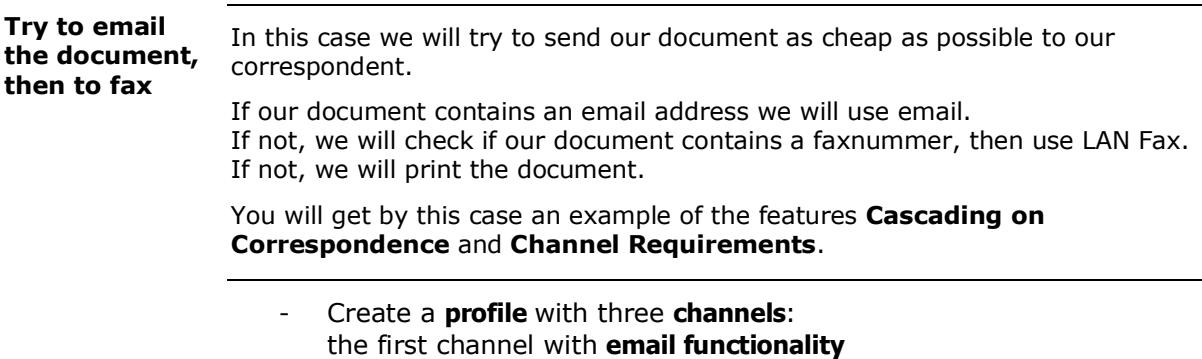

- (enter of modify the fields for the email), the second channel with **fax functionality** (enter of modify the fields for fax; select the fax device LAN Fax), the third channel with **print functionality** (enter or modify your printing setting).
- Put the three channels in the cascading sequence by clicking for each channel on the button **[Cascade]**. Trigger points are not necessary to set.

Setup your email recognition:

- Click in the **Basic window** on the hyperlink **[Profile]**.
- Select the tab **[Recognition]**.
- Select the tab **[Email]** at the bottom of the **Profile** dialog.
- Make the checkbox [Activate Email Recognition for current profile] active.
- Choose the radio button **[Free Recognition]**.
- Select the radio button **[All recognized email addressed will be placed in the To field]**.
- Close the dialog by clicking the **[OK]** button.

Setup your fax recognition:

- Click in the **Basic window** on the hyperlink **[Profile]**.
- Select the tab **[Recognition]**.
- Select the tab **[Fax]** at the bottom of the **Profile** dialog.
- Make the checkbox **[Activate Fax Number Recognition]** active.
- By the using the **[Edit]** button, you can setup the detection method. For example if your document contains:

Faxnumber: 0234 56 78 90

- select label recognition by the tab **[Label]**:
- insert the field **[Label]** with the value: Faxnumber
- select as **[Value type]** Character string group to get all the numbers
- Close the dialogs by clicking the **[OK]** buttons.

You don't have to specify print recognition.

**Movie**: A learning movie about this feature is available on: <http://www.youtube.com/watch?v=Zhs-tgm581Y>

### **Dynamic custom page ranges**

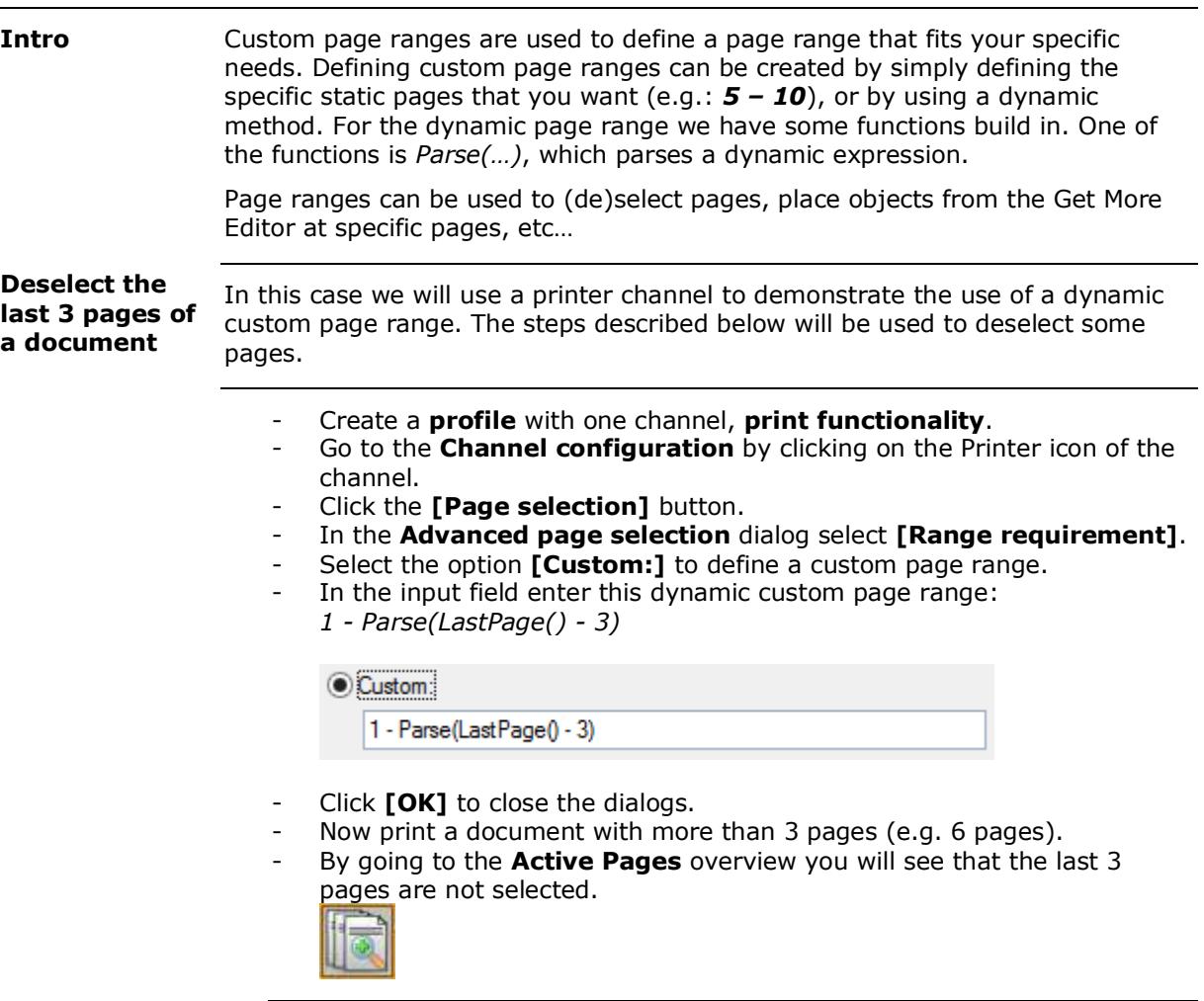

This was a basic example. What if I print a document with 3 or less pages? Therefore we will change our custom page range from:

*1 - Parse(LastPage() - 3)*

To this:

```
1 - Parse(IfElse(LastPage() <= 3; LastPage(); LastPage() - 3))
```
If there are less or equal than 3 pages in the document, use the page index of the last page, otherwise use every page, except the last 3 pages.

**Triplicate, add different watermarks and staple the document**

In this case we will triplicate a document, print the same document from three different trays and add a different watermark to the document for each tray and staple the result.

You will get by this case an example of the features **Dynamic custom page ranges**, **Insert Pages** and **Page selection via functions.**

The idea is that we first insert/add two times the original print job to the original print job to triplicate. Next we will map each of the three documents to a different tray and enable stapling. Finally we will add a different watermark for each of the three documents.

- Create a new profile with **print functionality**.
- Go to the **Channel configuration** by clicking on the Printer icon of the channel.
- Click on the **[Insert pages]** button.
- Enable **[Insert pages]** by clicking the **[Active]** checkbox.
- Click the **[Add]** button and select the option **[Choose one or more pages from print job]** to insert a copy of the original document. Make sure the option **[Insert at:]** is set to **[Last page]** and that the **[Pages to insert:]** is set to **[All pages]**.
- So far you have doubled the documents, to triplicate the document repeat the previous step again. This will result in two [Insert Pages]-definitions:

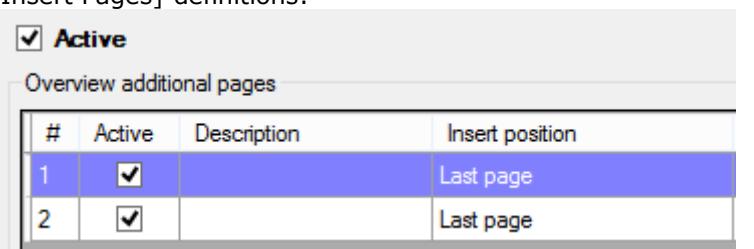

Pay attention to the [Insert Pages]-definition indexes in the overview, we will use this in the next steps:

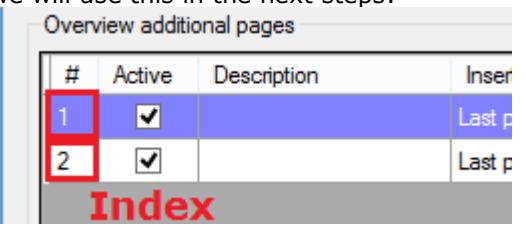

- Click **[OK]** to close the [Insert pages] dialog.
- Click the **[Page definitions…]** button in the Profile dialog.
- Define the page Range Specific Settings.
- Tray **1** settings:
	- 1. Click the **[Add]** button.
	- 2. Set **Page Range** to **[Custom:]** and fill in this: *Job(1)*

This will select all pages from the first job.

Custom:

 $Job(1)$ 

3. Set the **Paper Source** to **[Tray 1]**.

- Tray **2** settings:
	- 1. Click the [Add] button.
	- 2. Set the Page Range to [Custom:] and fill in this: InsertedPagesFrom(1)

This will only select the pages (page range) from the first **[Insert Pages]-definition index**, defined previously.

Custom:

InsertedPagesFrom(1)

- 3. Set the **Paper Source** to **[Tray 2]**.
- Repeat the last step again for Tray 3 but now with these settings: **Custom page range**: **InsertedPagesFrom(2)** and **Paper Source** is **[Tray 3]**.

You now will have something similar to this:

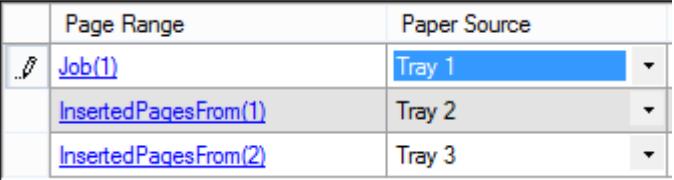

- Make sure you have the option **[Extra pages sorted by page ranges (R1{1,2} R2{1,2}, …)]** selected.

Order pages by:  $\Rightarrow$  Extra pages sorted by pageranges (R1{1,2} R2{1,2}....)

- Click [OK] to close all dialogs.
	- Now go to the Get More Editor by clicking this icon: K
- Insert a **watermark** for Tray **1**, change these properties:

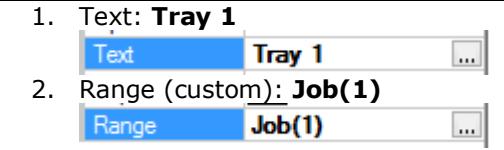

- Insert a second watermark for Tray **2**, change these properties:
	- 1. Text: **Tray 2**
	- 2. Range (custom): **InsertedPagesFrom(1)**
- Insert a third watermark for Tray **3**, change these properties:
	- 1. Text: **Tray** 3
	- 2. Range (custom): **InsertedPagesFrom(2)**
- Go back to the **Basic Window**, the profile is now ready to use.

**Info**

 $\blacksquare$ 

Practical Guide v2.8.3.26 (2014-04-03)